## **Importación de facturas en Excel**

Para acceder a la importación de facturas en excel debe seleccionar el menú principal 'Facturas' y seleccionar la opción 'Importar facturas':

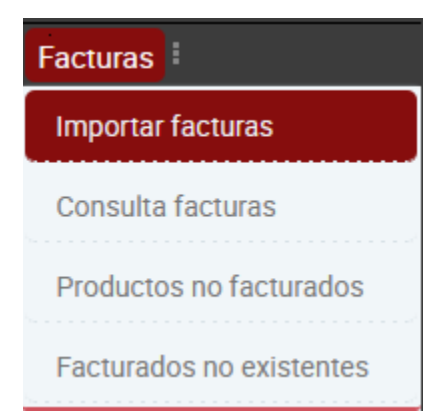

Una vez en la pantalla debemos seleccionar un fichero excel y pulsar el botón subir, y seleccionar a que proveedor pertenecen las facturas a importar y avanzar en el asistente con el botón continuar.

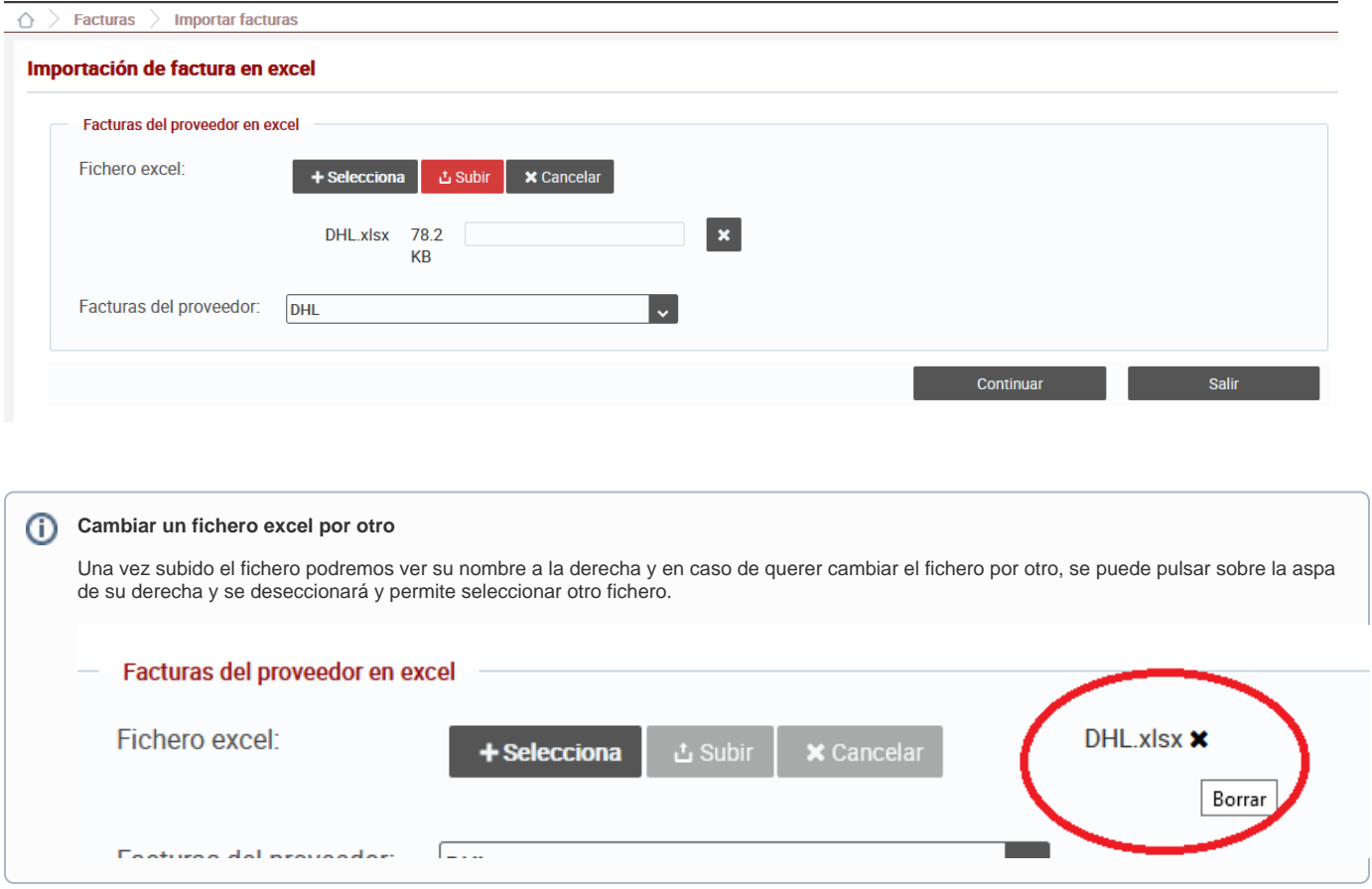

Al pulsar continuar, nos llevará a la siguiente pantalla, donde se mostrarán datos generales del fichero que acabamos de seleccionar, en la sección 'Fichero a importar':

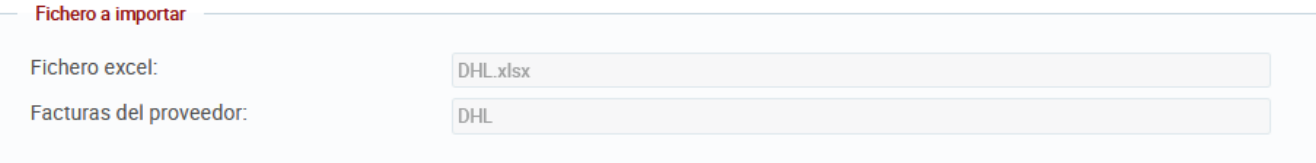

Y a continuación en esta otra sección se muestra el detalle de las líneas que se acaba de leer de la ÚLTIMA PÁGINA del fichero excel (en este punto todavía no se guarda nada en la base de datos, solo se ha leido el fichero excel). Esto es muy importante tenerlo en cuenta, SOLO se lee la última página y se espera que el formato de la misma sea siempre el mismo.

Debe tener siempre una cabecera con los siguientes nombres de cabecera exactamente y en este orden:

## **Nombre de las cabeceras obligatorias** ⊕ "Referencia", "Albaran", "FechaEnvio", "Producto" , "NumPiezas", "Peso", "ImporteTotal", "ImporteNeto", "IVA", "Transporte","IVATransporte", "CargosExtra", "IVACargosExtra", "Origen", "Destino","Coste", "CosteDesglose", "FFactura"

La primera columna 'Posición' de la tabla muestra en que posición del fichero excel se encontró dicha línea recien leída (pero todavía no importada).

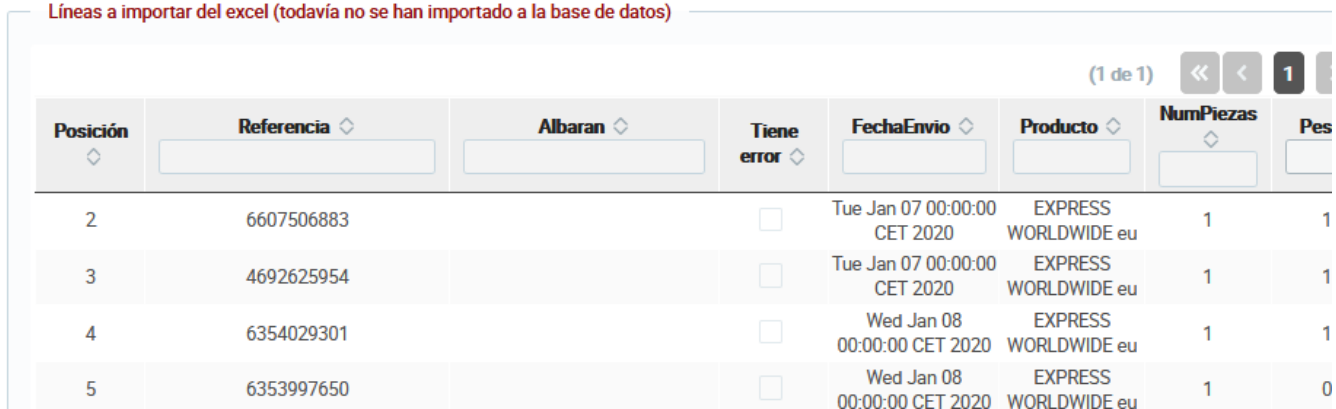

Muy importante es la columna 'Tiene error' que nos va a indicar si la línea se ha leido correctamente o tiene algún error. En caso de existir alguna línea con error, se impedirá importar el fichero.

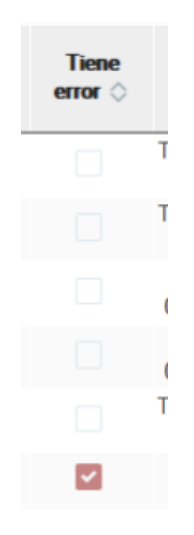

Al final de la tabla hay un botón 'Lupa' que nos permite ver el detalle de la línea y si tiene error el detalle del mismo.

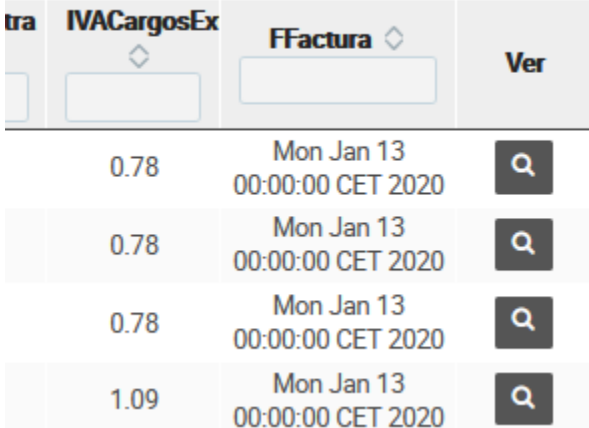

En esta pantalla se puede consultar el detalle de una línea del fichero excel.

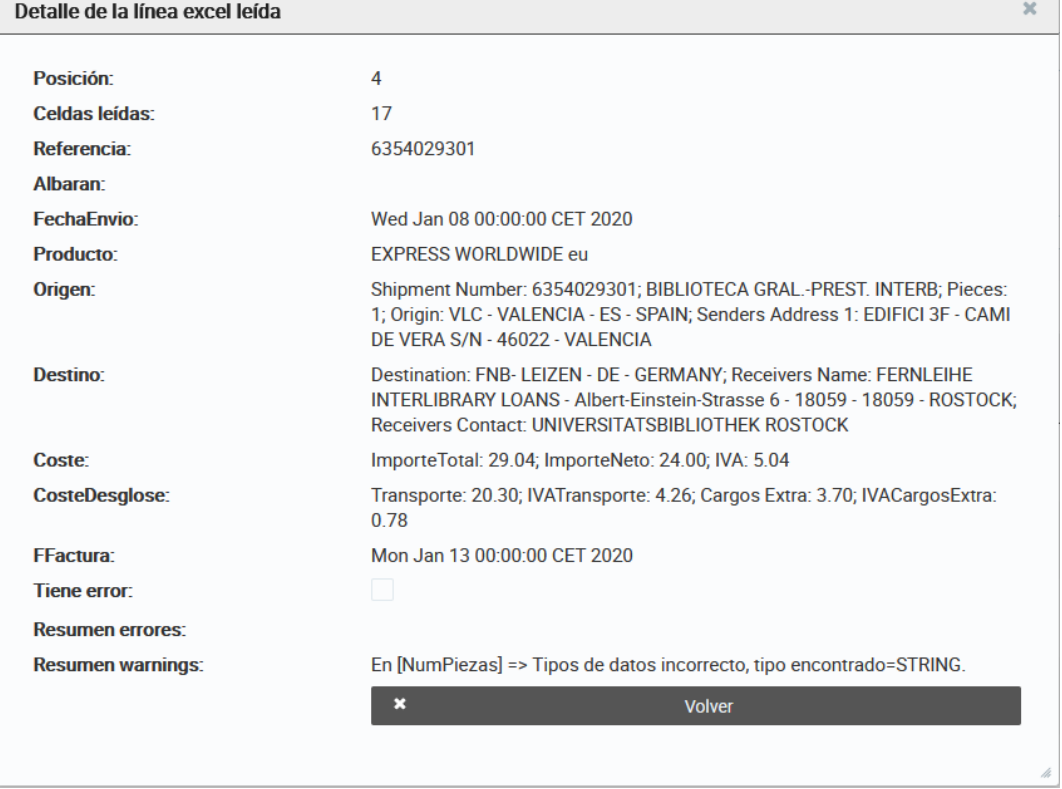

Dentro de la sección anterior de detalle de las líneas leídas esta un breve resumen de las líneas leidas excel, las correctas y las que tienen erorres. Como se ha mencionado anteriormente si existe alguna línea con error no se permitirá importar el fichero excel y deberá corregir el fichero fisicamente con Excel y volver a realizar el proceso de importación desde el principio.

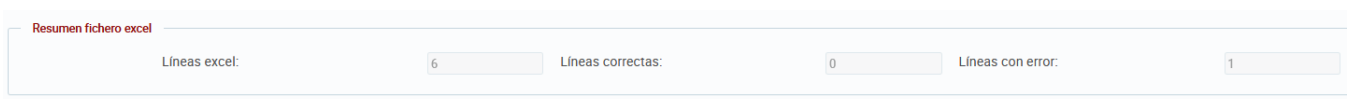

Si no hay ningún error entonces se podrá finalizar el proceso de importación pulsando el botón 'Importar excel' y siempre podremos 'Volver' a la pantalla anterior para hacer cambios.

## Importar excel

Al importar, si hay alguna línea con error no dejará continuar con el proceso y nos mostrará un mensaje de error.

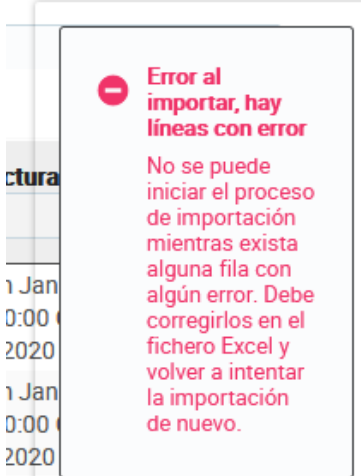

Al importar, si todo es correcto nos mostrará un mensaje indicando el número de factura recien creado.

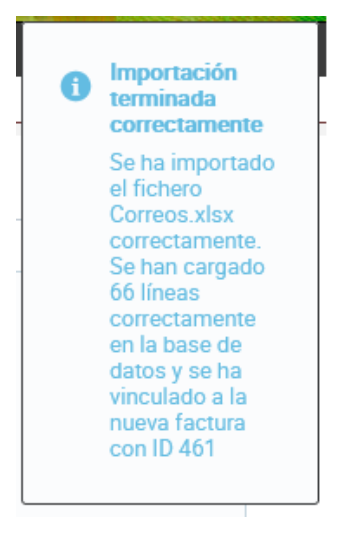

La vista completa de la pantalla seria esta:

## Importación de factura en excel

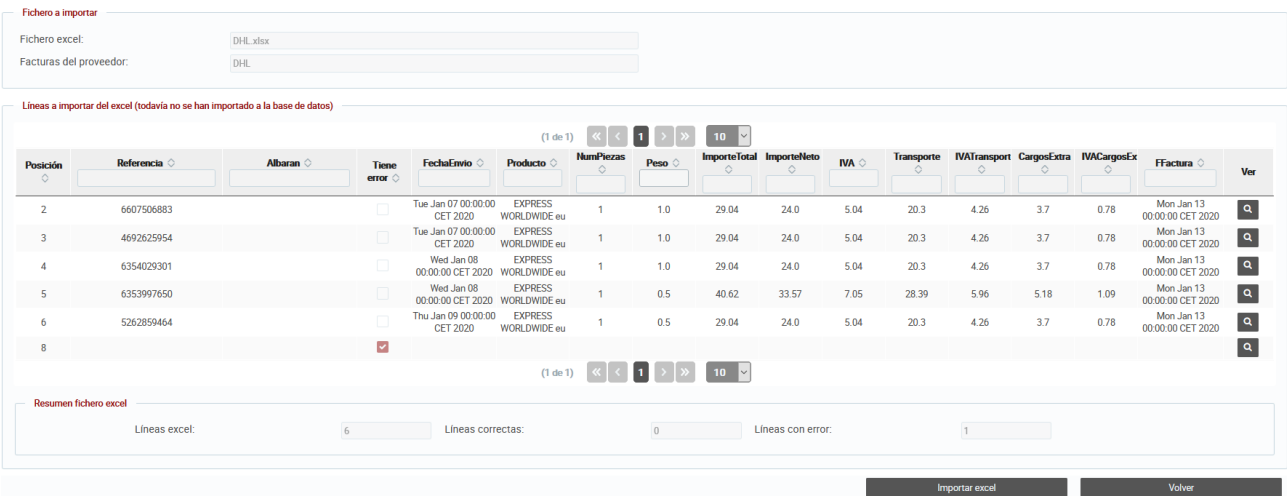